# Windows 10 映像備份和復原步驟

感謝您購買富士通電腦。富士通致力於為您帶來最好的電腦使用體驗。

在開始使用您的系統之前,建立您的修復磁碟機是非常重要的。富士通可能不提供任何復 原媒體。

同時,備份您的系統當中的 "C:\Drivers" 資料夾到外部隨身碟或磁碟機也是很重要的。您 亦可透過富士通[的支援網站下](#page-10-0)載適用的驅動程式和軟體。

執行復原之前,請確保您已備份所有個人資料。富士通對於復原過程中發生的任何資料損 失,概不負責。

注意:以下的資訊大部分來自 Microsoft 網頁。要了解更多詳細資訊,請參閱 <http://windows.microsoft.com/zh-tw/windows-10/windows-10-recovery-options>

#### <span id="page-1-0"></span>**建立修復磁碟機**

修復磁碟機可以協助您疑難排解和修正電腦的問題,即使電腦無法啟動亦可。若要建立一 個修復磁碟機,您只需要一個 USB 磁碟機或隨身碟。Windows 會通知您所需的磁碟機容 量。

- 1. 從工作列,搜尋 建立修復磁碟機 然後選取它。系統可能會要求您輸入管理員密碼或確 認 使用者帳戶控制 對話方塊。
- 2. 當工具開啟時,請確定已選取 [將系統檔備份到修復磁碟機],然後選取 [下一步]。這 會將系統映像複製到修復磁碟機。 注意:如果您在 Windows 10 上建立修復磁碟機時,不選擇備份系統檔案,將無法使 用它來重新安裝 Windows。

 $\times$ ← → 修復磁碟機 建立修復磁碟機 即使您的電腦無法啟動,您可以使用修復磁碟機重設電腦或移難排解問題,如果您將系統福備份 到此磁碟機,您也能使用它來重新安裝 Windows · ○ 將系統檔備份到修復磁碟機,

3. 將 USB 磁碟機連接到您的電腦、選取它,然後選取 [下一步] > [建立]。由於有很多檔 案必須複製到修復磁碟機,所以可能需要一段時間。 注意:磁碟機上的所有資料將被刪除。

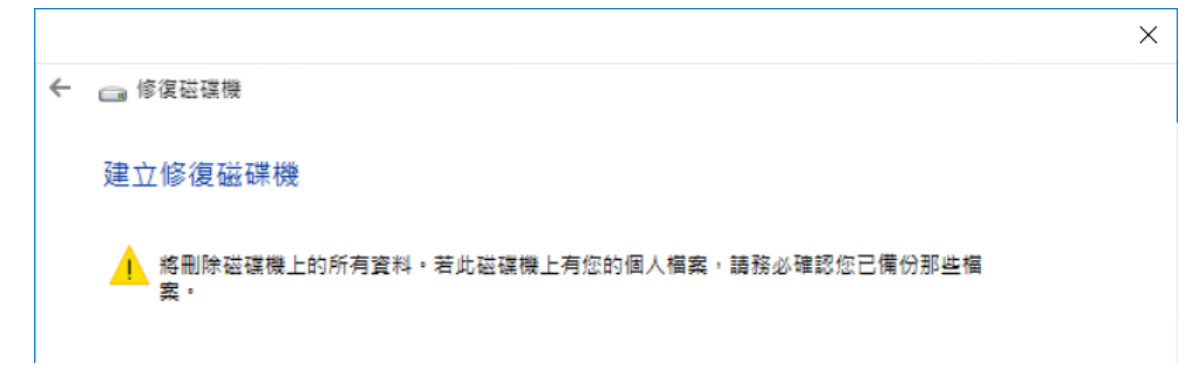

4. 當它完成時,選取 [完成]。

## **Windows 10 中的復原選項**

如果電腦執行時不如以往快速或可靠,請嘗試以下其中一個復原選項。下表可以協助您決 定要使用哪一個選項。

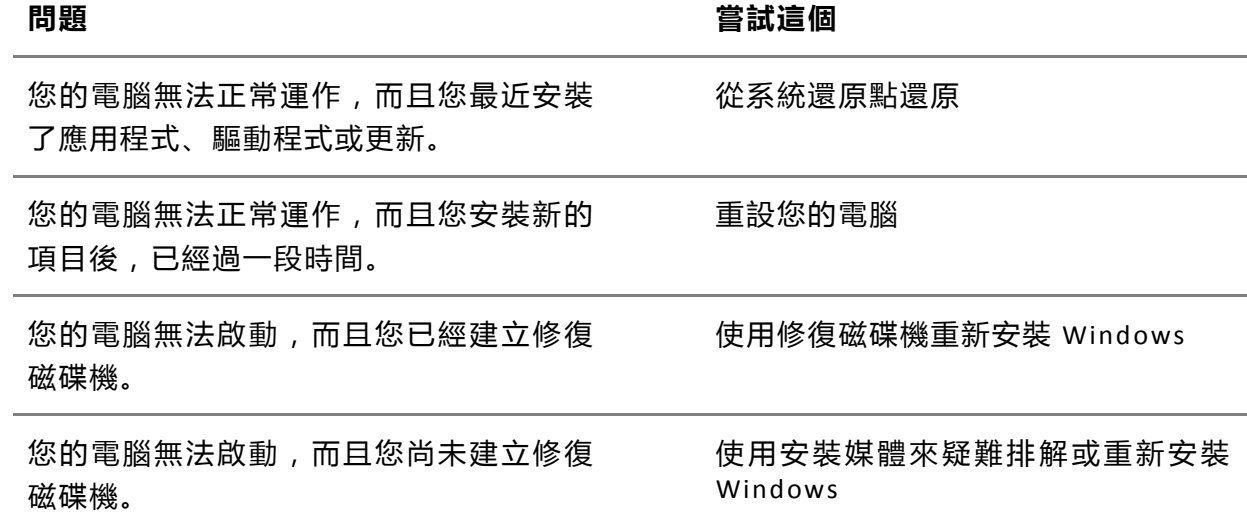

## **從系統還原點還原**

此選項可讓您的電腦回到之前的時間點,稱為系統還原點。當您安裝新的 App、驅動程式 或 Windows 更新時,以及當您手動建立還原點時,會產生還原點。還原並不會影響您的 個人檔案,但是它將會移除建立還原點之後安裝的 App、驅動程式及更新。

- 1. 以滑鼠右鍵按一下 [開始] 按鈕,然後從彈出式功能表中選取 [控制台]。
- 2. 搜尋 控制台 中的 [復原] 並選取它。視窗會顯示 進階修復工具。

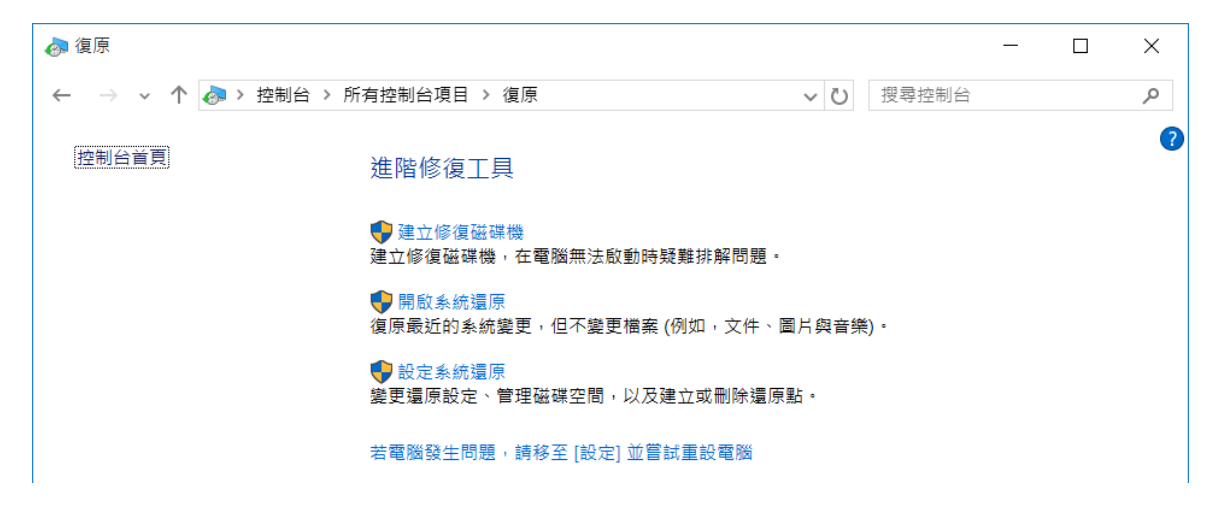

3. 選取 [開啟系統還原] > [下一步]。

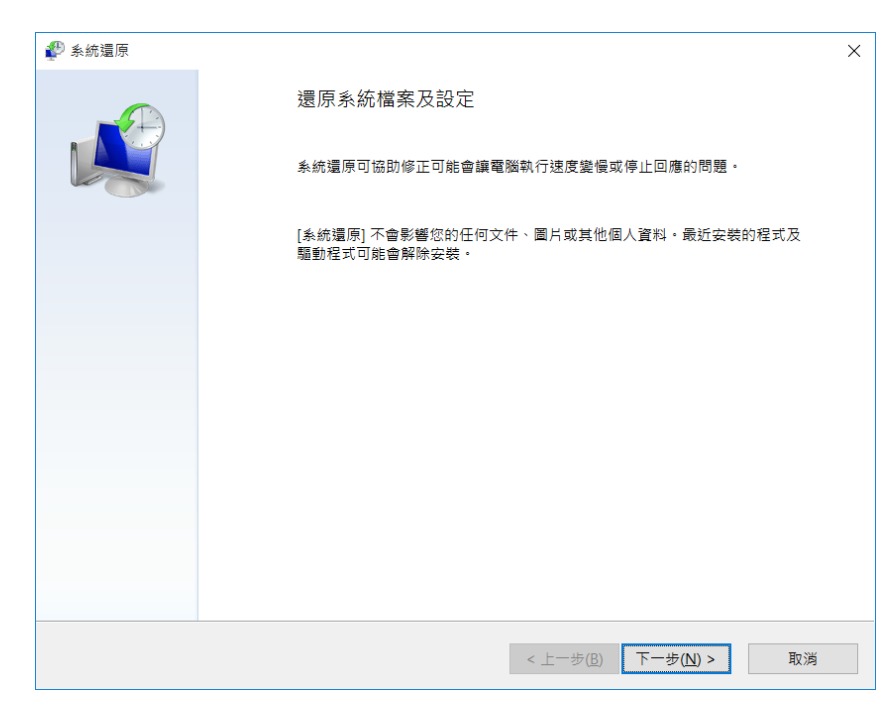

4. 選擇與有問題的應用程式、驅動程式或更新相關的還原點,然後選取 [下一步] > [完 成]。

注意:如果您沒有看到任何還原點,可能是因為未開啟系統保護。若要檢查,請移至 控制台,搜尋 [復原],然後選取 [復原] > [設定系統還原] > [設定],並確定已選取 [開 啟系統保護]。

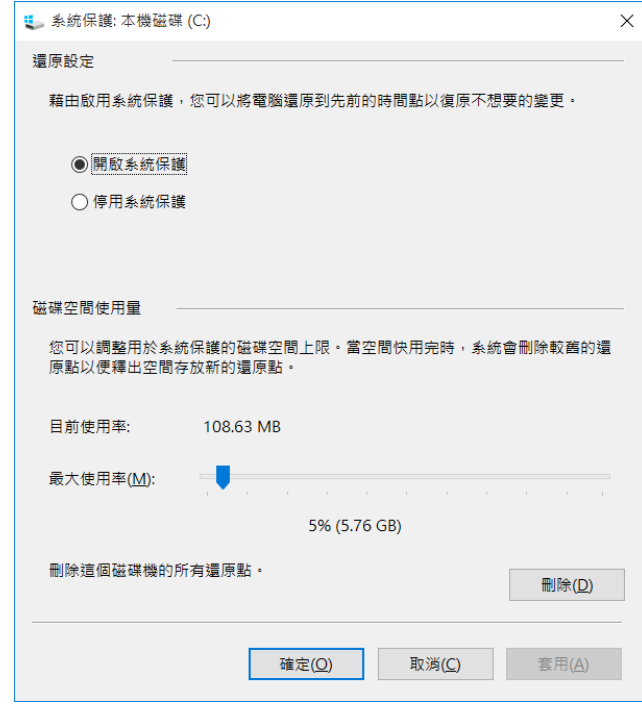

## **重設您的電腦**

重設可讓您選擇要保留還是移除您的檔案,然後重新安裝 Windows。若要開始,請移至 [設定] > [更新與安全性] > [復原] > [重設此電腦]:[開始重設]。

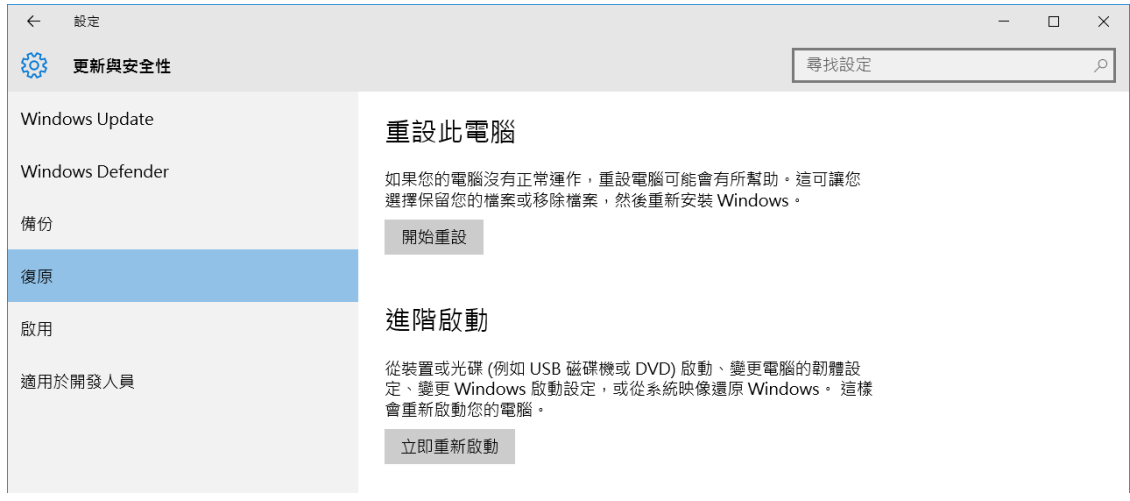

#### <span id="page-5-0"></span>**選擇一個重設選項**

**選項 作用**

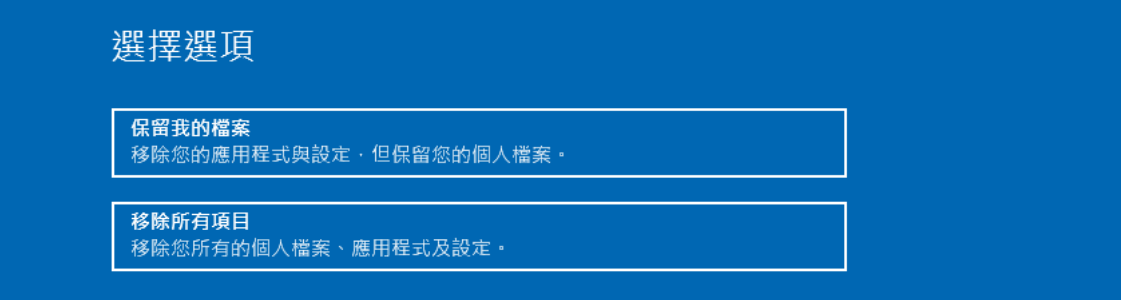

保留我的檔案 這會重新安裝 Windows 10, 但保留您的個人檔案以及您電腦 隨附的任何 App。它會移除:

- 您對設定所做的變更
- 您所安裝的應用程式和驅動程式

移除所有項目 這會重新安裝 Windows 10,以及您電腦隨附的任何 App。它 會移除:

- 個人檔案
- 您對設定所做的變更
- 您所安裝的應用程式和驅動程式

如果您打算捐贈、回收或販售您的電腦,請使用此選項,並 選擇完全清除磁碟機。這可能需要一或兩個小時的時間,但 是讓其他人復原已移除的檔案會比較難。

## **使用修復磁碟機重新安裝 Windows**

注意:這個過程需要使用您在之前 "[建立修復磁碟機](#page-1-0)" 一節中建立的 **USB 修復磁碟機**。

- 1. 連接修復磁碟機,並開啟您的電腦。當 Fujitsu 的徽標出現時,按 F12 鍵。
- 2. 從 Boot Menu 選取 USB HDD 選項然後按 Enter 鍵。
- 3. 選擇您的語言和鍵盤配置 (根據您所在的地區,這個選項可能不會出現)。
- 4. 在 [選擇選項] 畫面上,選取 [疑難排解]。

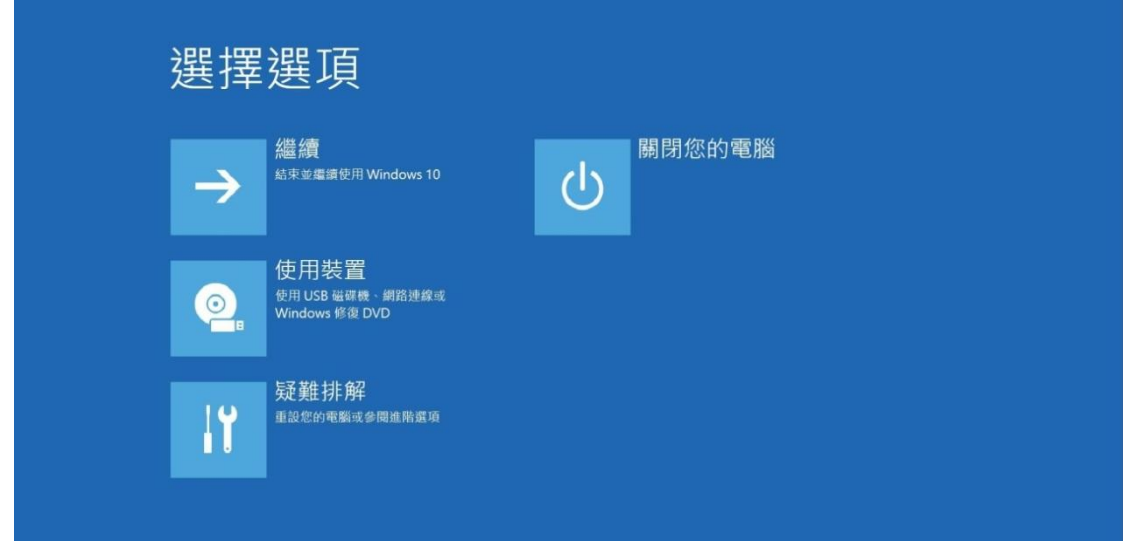

5. 選取 [重設此電腦],然後選擇最適合您[的重設選項。](#page-5-0)

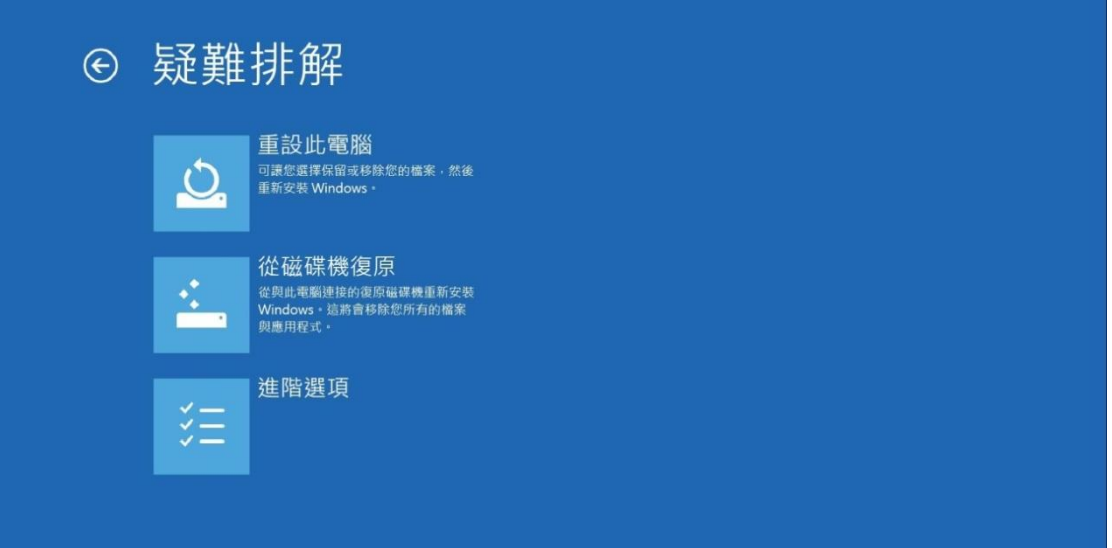

如果無法修正問題,請嘗試 [從磁碟機復原]。這將會移除您的個人檔案、您所安裝的 應用程式和驅動程式,以及您對設定所做的變更。如果您重新分割安裝 Windows 所在 的磁碟機,請注意,這將會還原磁碟機的預設磁碟分割。

## **使用安裝媒體來重新安裝 Windows**

如果您有安裝媒體,像您從富士通購買的還原光碟,您可以使用它來重新安裝 Windows。 重新安裝 Windows 後,您將需要安裝驅動程式和應用程式。

要重新安裝 Windows,請執行以下步驟:

- 1. 開啟您的電腦。當 Fujitsu 的徽標出現時,按 F12 鍵。
- 2. 把可引導還原光碟放入光碟機。
- 3. 從 Boot Menu 選取 CD/DVD 選項然後按 Enter 鍵。
- 4. 按照螢幕說明還原映像。
	- 選擇語言 (根據您所在的地區,這個選項可能不會出現)
	- 在 Windows 安裝程式對話方塊視窗,輸入您對於作業系統、語言和其他選項的偏好 並按 [下一步] 繼續。
	- 選取 [立即安裝] 繼續重新安裝 Windows。

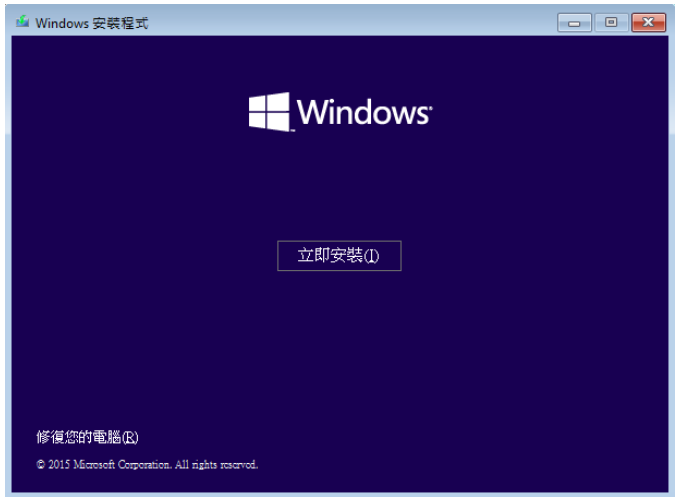

- 細閱授權條款,選取 [我接受授權條款] 然後按 [下一步]。
- 在 "您要哪一種安裝類型",選擇 [自訂:只安裝 Windows (進階)]。

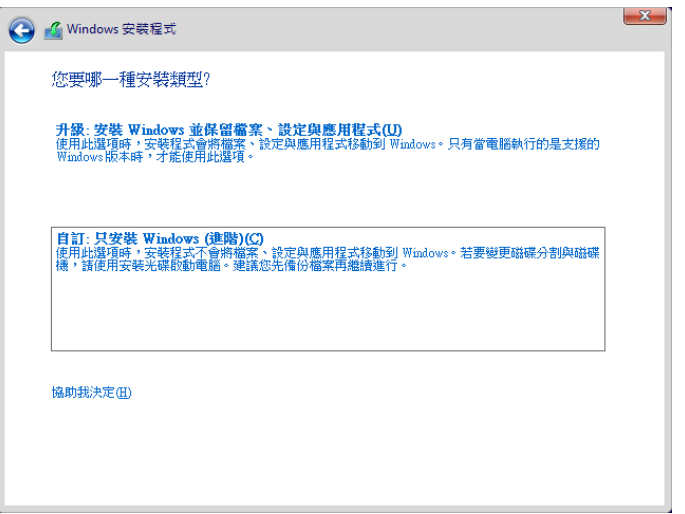

• 刪除磁碟機上的所有分區,然後按 [下一步]。

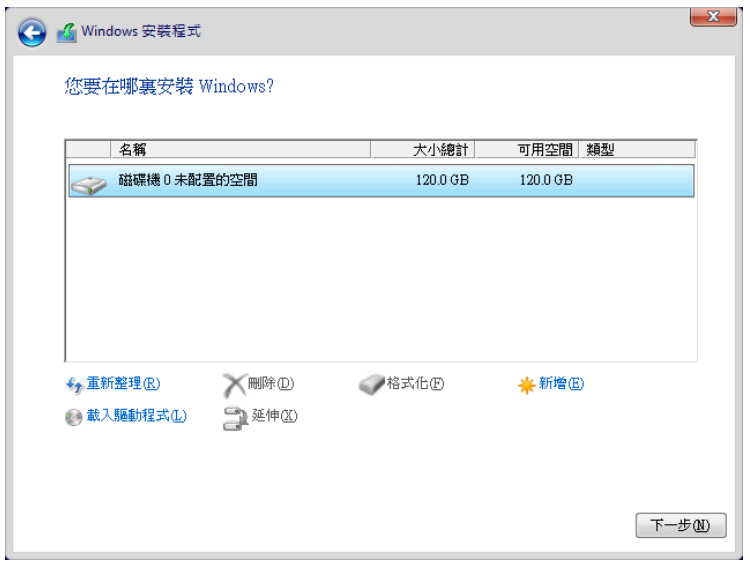

- 將開始安裝 Windows。這將需要一些時間,請稍候,直到安裝完成並且系統重新啟 動。
- 5. 當系統重新開機時,執行所有的安裝步驟,到達桌面。
- 6. 連線到網際網路。
- 7. 使用已備份的 "C:\Drivers" 資料夾的內容安裝需要的驅動程式和應用程式。如果不可 用,可從富士[通支援網站下](#page-10-0)載軟體,如以下"[從支援網站下載軟體後進行自動安裝](#page-8-0)"所 述。

#### **必要的連線程式的安裝**

- 1. 把可引導還原光碟放入光碟機。
- 2. 打開在光碟上的 Drivers 資料夾,然後跟隨 讀我檔案 中的步驟。如果在可引導還原光 碟上沒有 Drivers 資料夾, 這表示電腦不需要必要的連線程式。還原映像已安裝必要 的連線程式。
- 3. 您現在可以連線到網際網路,[從支援網站下](#page-10-0)載 Fujitsu Software Download Manager (FSDM) 然後使用 FSDM 下載適用於您的型號和作業系統的所有軟體 (如果尚未下載軟 體)。

#### <span id="page-8-0"></span>**從支援網站下載軟體後進行自動安裝**

- 1. [從支援網站下](#page-10-0)載 Fujitsu Software Download Manager (FSDM),然後使用 FSDM 下載 適用於您的型號和作業系統的所有軟體 (如果尚未下載軟體)。
- 2. 如果稍後您希望自動安裝所有軟體, 當您下載軟體安裝包時,請務必選取下載 Auto Installer 安裝包和特定型號/語言的 讀我檔案。
- 3. 注意,已解壓縮的 Auto Installer 軟體安裝包資料夾,讀我檔案 與其他軟體資料夾一 定要放在同一的位置。否則將不支援自動安裝軟體。
- 4. 從 Auto Installer 的資料夾中,以系統管理員身分執行 FjAutoInstall.exe。
- 5. 在 使用者帳戶控制 對話方塊中按 [是]。這將需要一些時間來處理軟體安裝包。在此 期間將會顯示一個訊息 "Please wait while the content is being processed"。

6. 如果 Fujitsu Software Auto Installer 顯示最終用戶許可協議,請選擇 [我同意],並按 [繼續]。

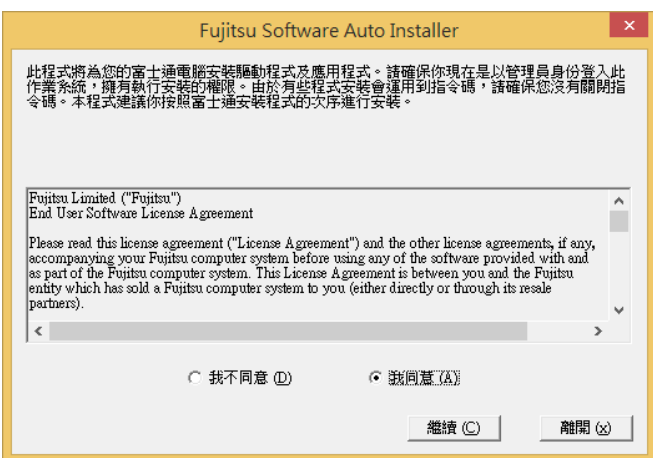

- 7. 然後您就可以透過 Fujitsu Software Auto Installer 的介面自動地安裝[從支援網站下](#page-10-0)載 的軟體。
- 8. 建議您選取 [選擇所有] 來依照列出的順序安裝所有軟體。

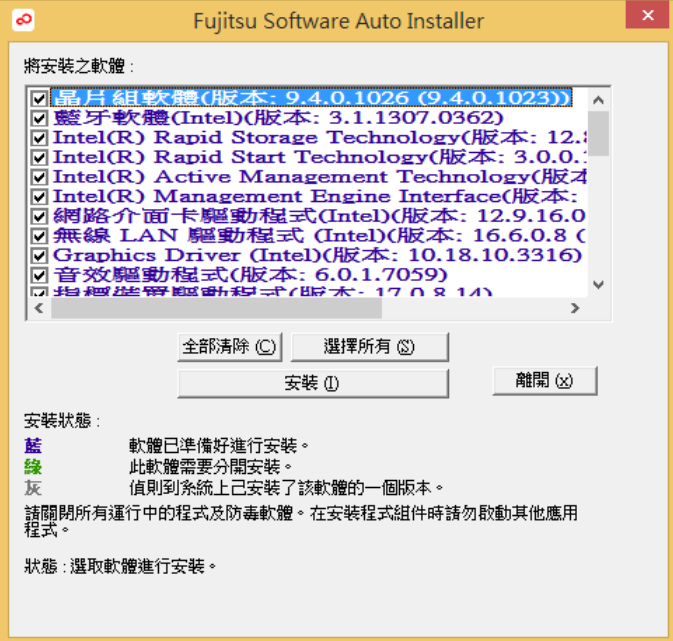

9. 按 [安裝] 開始安裝程序。

10. 所有選定的軟體安裝完成後, 將會顯示 安裝結果 視窗。按 [確認]。

11. 出現訊息 "您必須重新啟動電腦,設定才會生效。您要重新啟動電腦嗎?"。選擇 [是]。

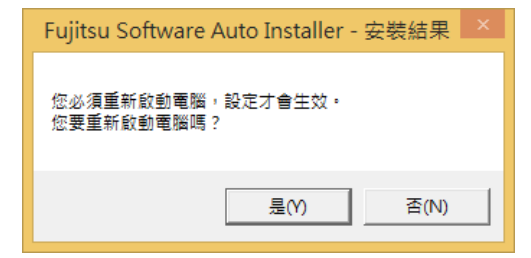

12. 系統將立即重新開機。

#### <span id="page-10-0"></span>**下載驅動程式更新**

為了確保您的系統始終擁有最新的驅動程式更新,您應偶爾打開 Fujitsu Software Download Manager (FSDM) 實用程式看看。FSDM 實用程式已上載到富士通的支援網站。 FSDM 助您查看和下載最新的驅動程式、實用程式、應用程式清單,和確定您是否擁有最 新的版本。要下載 FSDM 實用程式,請瀏覽富士通支援網站:

[http://www.fujitsu-pc-asia.com/driversupport/selectioni](http://www.fujitsu-pc-asia.com/driversupport/selectioninterface/selectionCHT.html) nterface/selectionCHT.html

Fujitsu 和 Fujitsu logo 為 Fujitsu Limited 的 註 冊 商 標 。 Windows 為 Microsoft Corporation 的註冊商標。

本文檔中提及的所有其他商標均為其各自擁有者的財產。我們不能保證本檔內容的準確性。 我們免除錯誤、遺漏或未來的變化的責任。

版權所有(c) 2015 Fujitsu PC Asia Pacific, Ltd。保留所有權利。